# **Word 2007**

Avertissement

Ce document accompagne le cours qui a été conçu spécialement pour les stagiaires des cours de Denis Belot.

Le cours a été réalisé en réponse aux diverses questions posées par les stagiaires.

Le support de cours est conçu dans le but de permettre de suivre la formation sans devoir prendre des notes.

Le support de cours permet également de refaire les exercices réalisés durant la formation.

Ce document ne constitue pas une référence utilisable sans le cours.

Le cours est régulièrement adapté pour tenir compte des demandes et des évolutions techniques, c'est pourquoi le contenu peut être différent à chaque session de formation.

Ce cours a été adapté pour être réalisé dans une durée réduite tout en présentant un nombre important de fonctions. Les exemples fournis sont des exemples à buts pédagogiques et ne constituent pas des modèles pour des cas réels en entreprises.

Si des anomalies ou des incohérences demeurent dans ce document, elles peuvent être le résultat d'une faute de frappe, d'une évolution des techniques ou d'une imprécision involontaire. Dans tous les cas nous vous remercions de bien vouloir nous signaler les éventuelles erreurs.

Windows, Internet Explorer, Outlook Express, Word, Excel, Publisher, FrontPage, Office sont des marques déposées de Microsoft Corporation. Toutes les autres marques citées ont été déposées par leur éditeur respectif.

La loi du 11 mars 1957 n'autorise aux alinéas 2 et 3 de l'article 41, d'une part, que « les copies ou reproductions strictement réservées à l'usage privé du copiste et non destinées à une utilisation collective », et, d'autre part, que les analyses et les courtes citations dans un but d'exemple et d'illustration.

« Toute représentation ou reproduction intégrale ou partielle, faite sans le consentement de l'auteur ou de ses ayants droit ou ayant cause, est illicite » (Alinéa 1er article 40).

Toute reproduction ou représentation par quelque procédé que ce soit, constituerait donc une contrefaçon sanctionnée par l'article 425 et suivant du Code Pénal.

Usage d'Internet :

Nous avertissons nos stagiaires que, durant les cours les accès au réseau Internet sont enregistrés dans un historique conformément à la législation.

Les réponses ne vous sont données qu'à titre indicatif. Sans un diagnostic précis sur un matériel il peut être difficile de cerner l'origine des problèmes. Aussi nous ne pouvons en aucuns cas être tenus pour responsable de problèmes ou pannes survenant sur votre propre matériel.

Site utilisé : www.belot.info  $Mail·$ denis@belot.info

### Table des matières

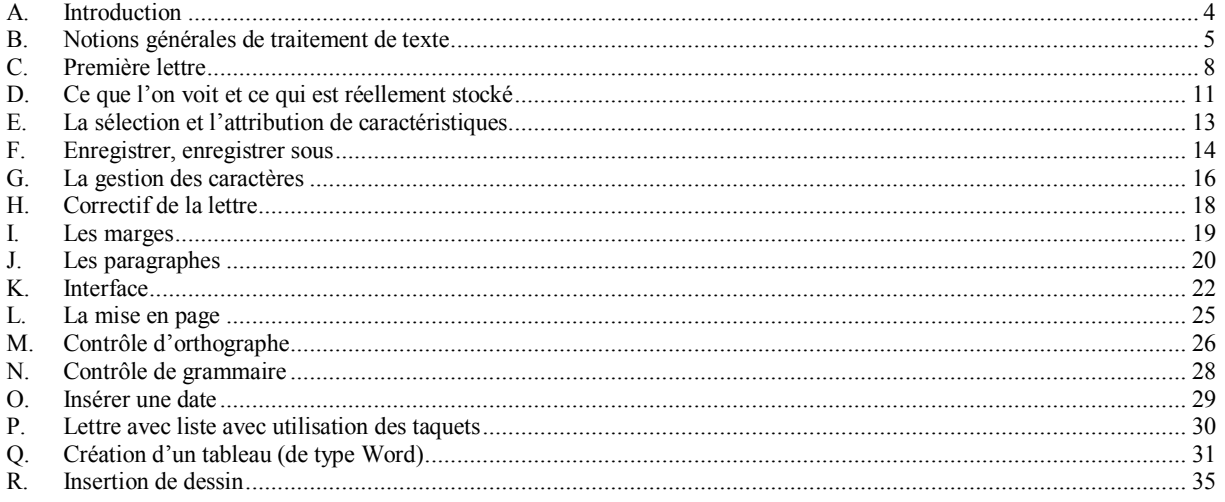

### <span id="page-3-0"></span>**A. Introduction**

Word est un logiciel de traitement de texte. Il est destiné à faire des courriers courants ou des dossiers plus élaborés.

Ce premier cours concerne l'initiation au logiciel. Un autre cours de perfectionnement peut être suivi ultérieurement.

# <span id="page-4-0"></span>**B.Notions générales de traitement de texte**

### **1 - La frappe du texte**

Le clavier et l'usage des touches

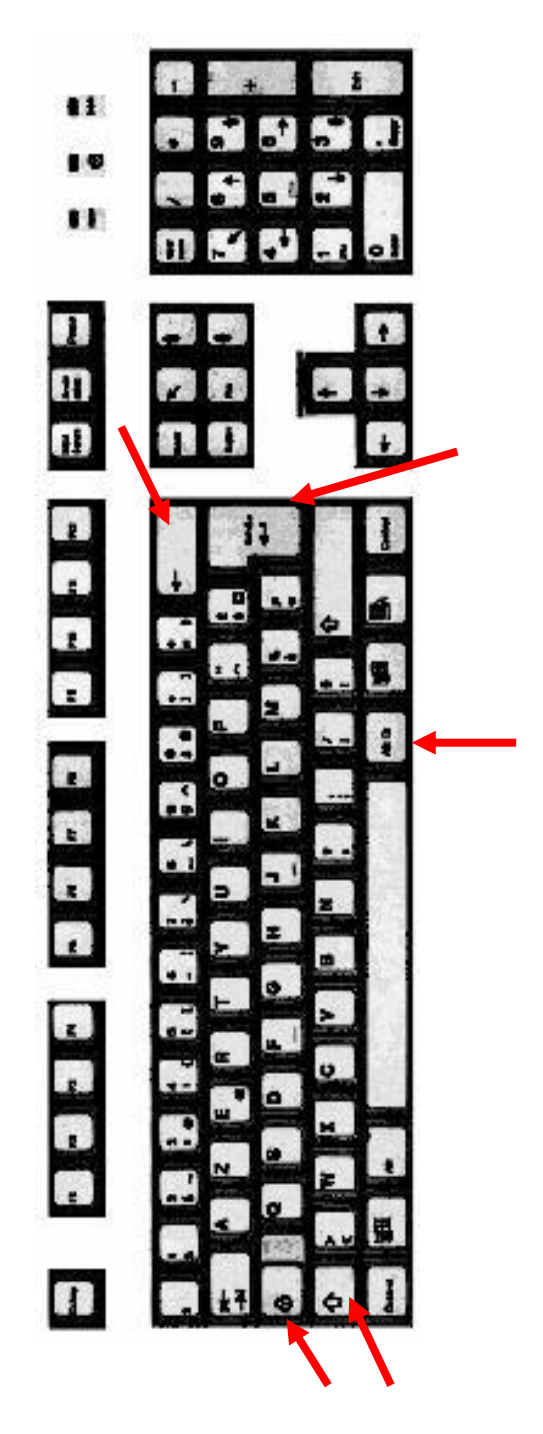

La partie basse ou minuscule des touches.

La partie haute ou majuscule des touches (touche Shift ou majuscule)

La touche blocage majuscule (cadenas)

La touche Entrée (ou saut de ligne)

La touche Retour arrière avec suppression

#### **a ) Eléments de base et essai de frappe**

#### **b ) Les minuscules**

Il suffit de taper les touches sur le clavier. Si vous appuyez en continu les caractères sont répétés.

#### **c ) Les majuscules**

Appuyer sur la touche majuscule (en la maintenant appuyée) puis taper le ou les caractères souhaités.

La touche blocage majuscule permet de rester en frappe majuscule.

#### **Exercice :**

Taper la lettre a, en continu, un blanc, en majuscule… Taper son nom, en minuscule, avec une majuscule, tout en majuscule…

### **d ) Le retour à la ligne et l'ajout de ligne**

Touche Entrée pour ajouter des lignes

#### **Exercice**

ABCFJ

Ajouter D, E, G, H, I…

#### **2 - Principe général des touches**

Exemple de touche :

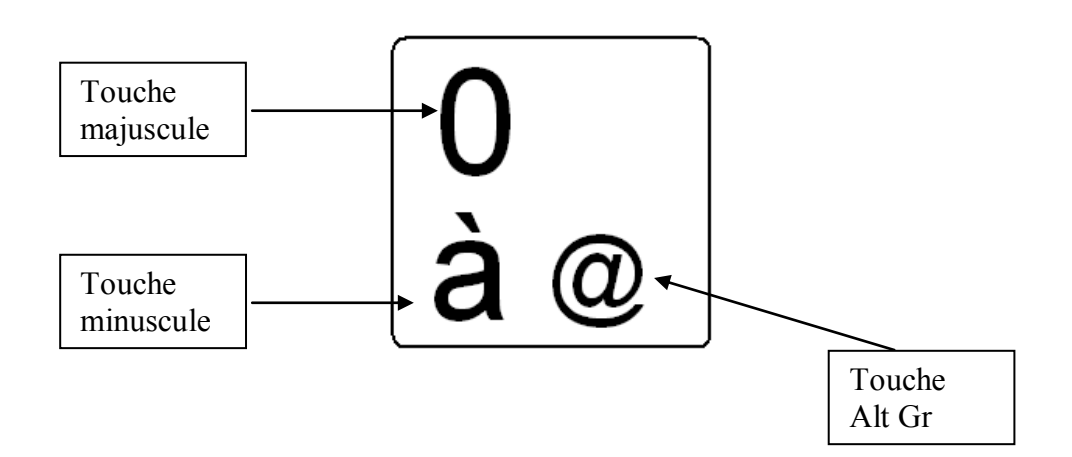

#### **Exercice :**

Taper un à, un zéro, un @... Puis un e, E,  $\epsilon$ 

#### **3 - Autres cas**

Cas de la touche circonflexe et tréma. Pour le circonflexe, appuyer tout d'abord sur la touche ^ puis sur une des touche de voyelles (a, e, i, o, u). Pour le tréma, appuyer sur ¨, (en majuscule) puis sur une des touches de voyelles (a, e, i, o, u).

#### **4 - Combinaison de touche pour raccourci**

 $Ctrl + Z$ 

# <span id="page-7-0"></span>**C.Première lettre**

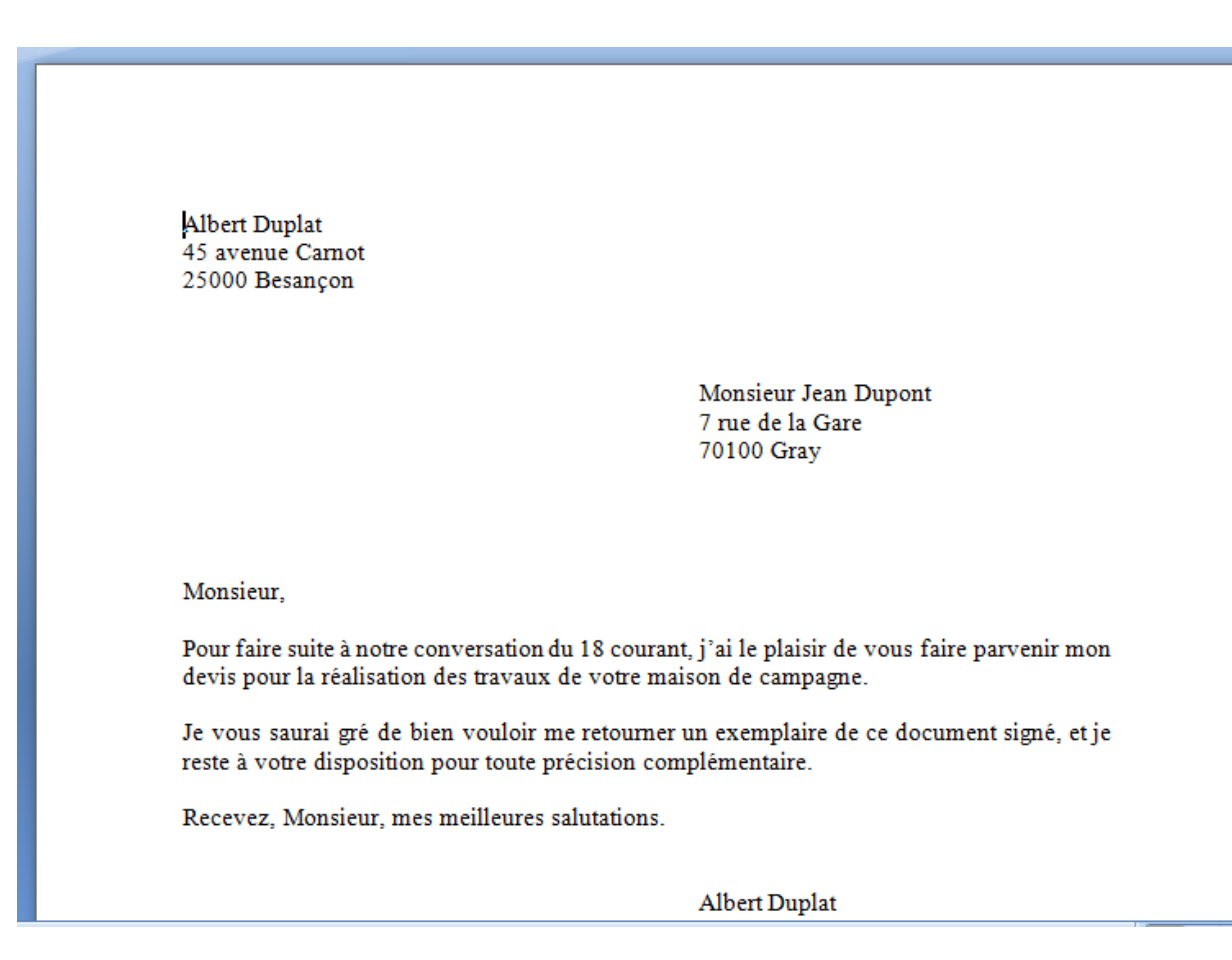

### **1 - Frappe de l'entête.**

Albert Duplat 45 avenue Carnot 25000 Besançon

Passage à la ligne suivante…

### **2 - Frappe de l'adresse du client (Les taquets et les tabulations)**

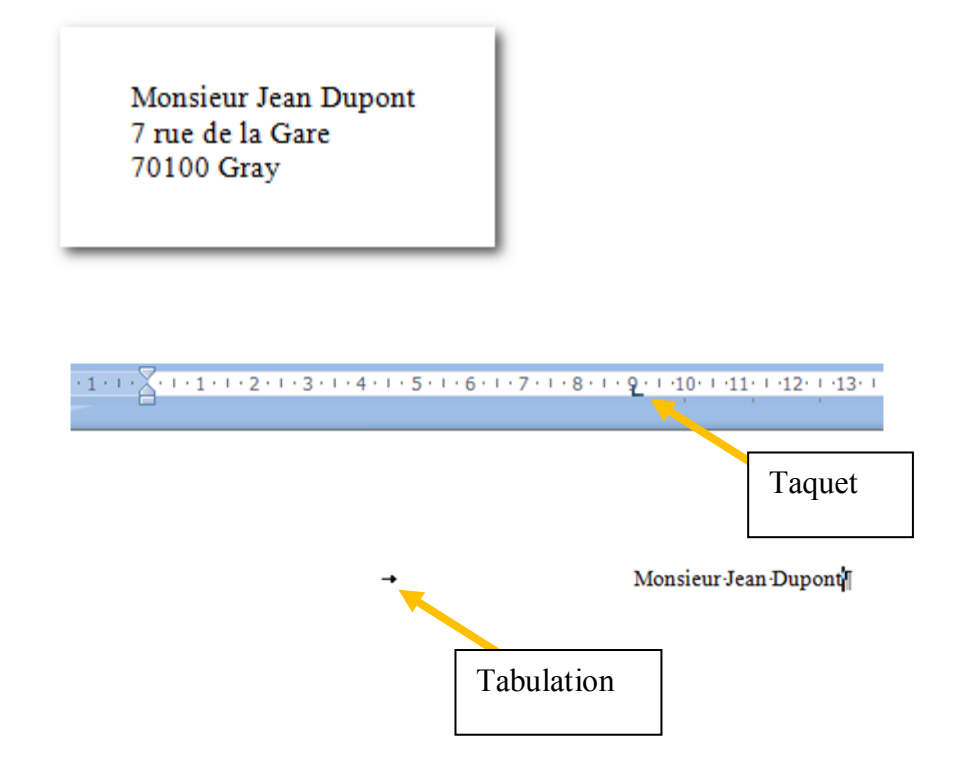

Le taquet est placé par un clic dans la règle.

La tabulation est activée avec la touche tabulation du clavier. La touche tabulation permet de débuter le texte à l'aplomb du taquet.

Recommandation : mettre les taquets avant de taper le texte sur la ligne.

## **3 - Frappe du texte du courrier**

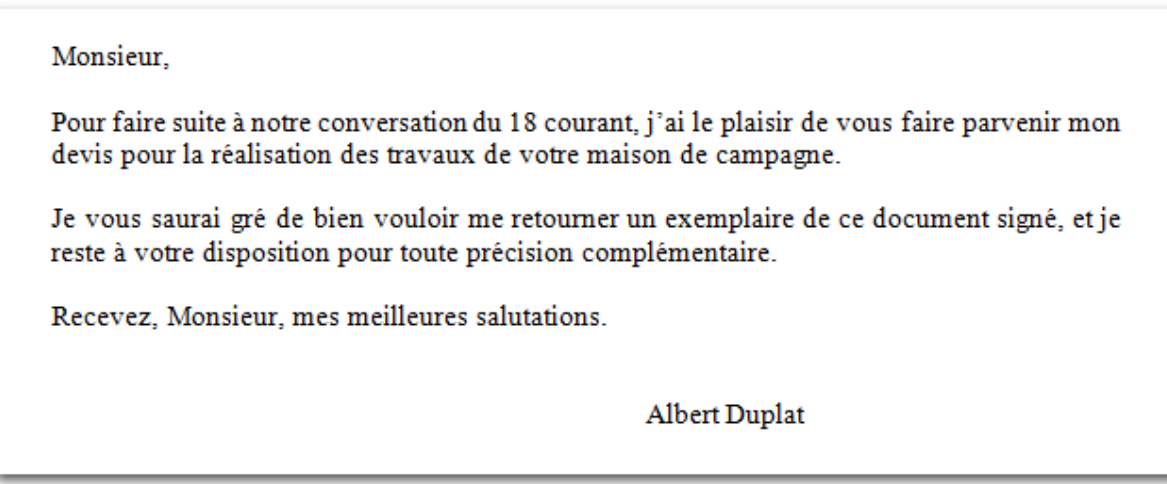

La frappe de texte et le passage à la ligne

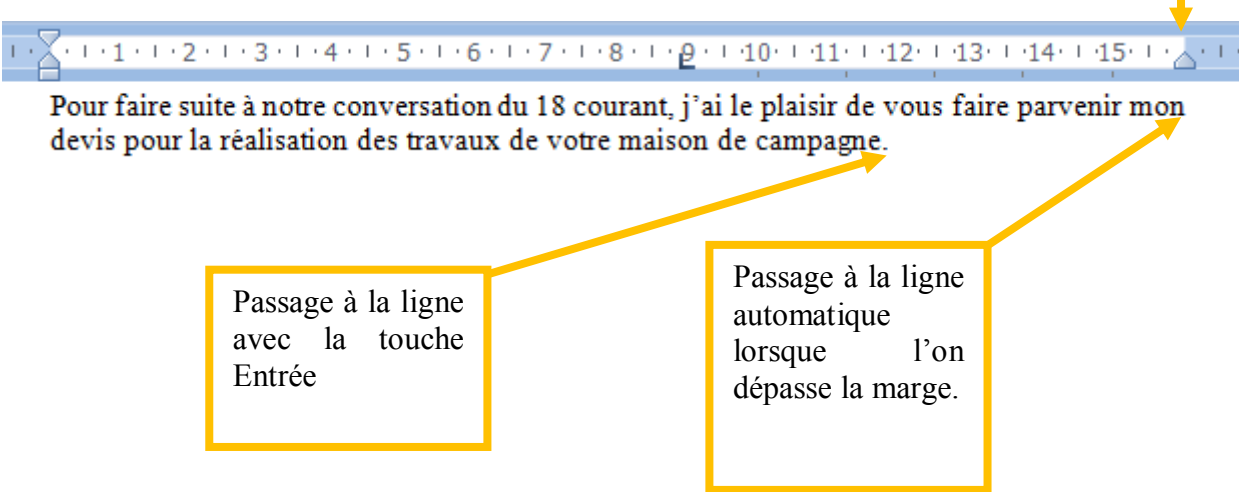

# <span id="page-10-0"></span>**D.Ce que l'on voit et ce qui est réellement stocké**

### **a ) Les caractères de gestion**

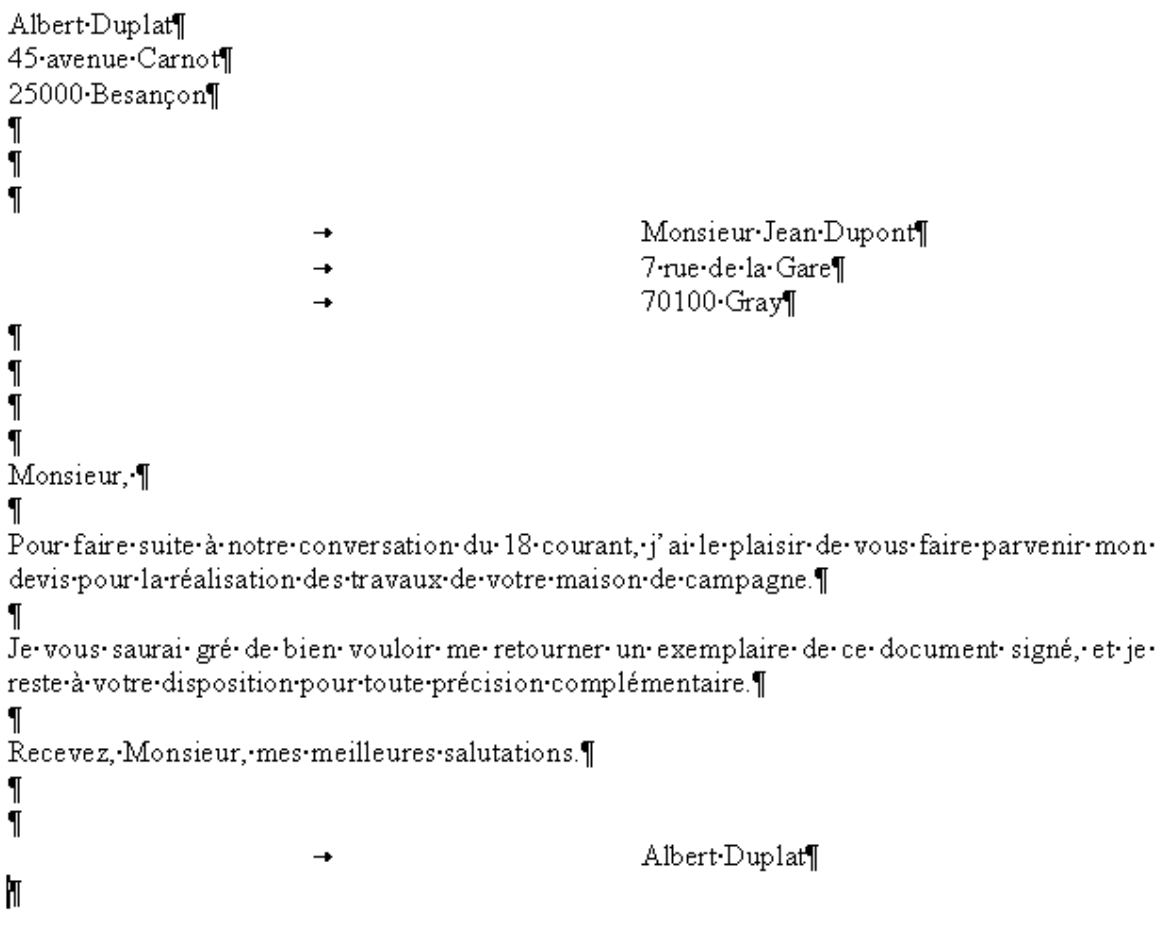

### **b ) Apparence réelle (telle que stockée sur le disque)**

Albert Duplat¶45, avenue Carnot¶25000 Besançon¶¶¶→Monsieur Jean Dupont¶→...

#### **c ) Raison de ce mode de fonctionnement**

Pour éviter la perte de place, seuls les caractères réels sont stockés. Les marques de fins de paragraphe matérialisent les fins de ligne.

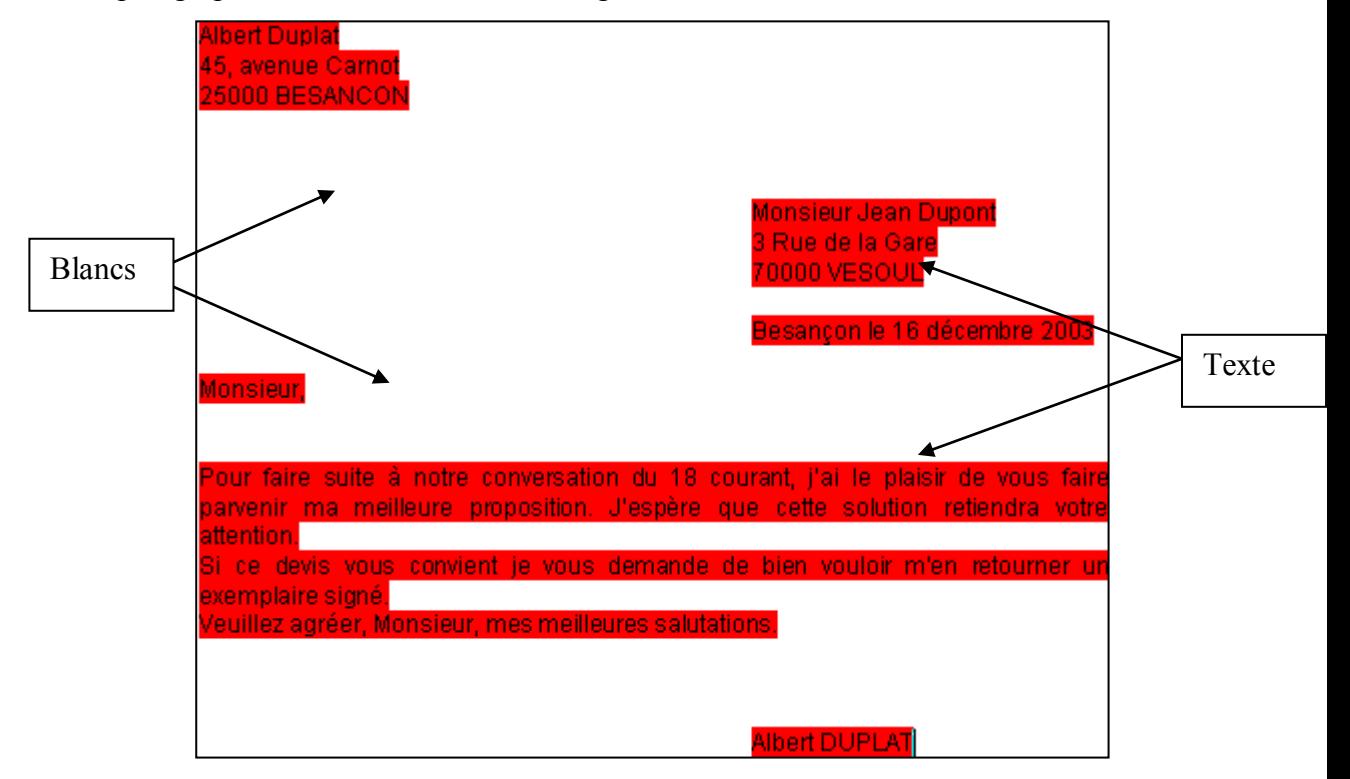

Si tous les caractères étaient mémorisés, une place importante serait perdue. En effet, dans la plupart des textes il y a plus de « blancs » que de texte réel.

# <span id="page-12-0"></span>**E. La sélection et l'attribution de caractéristiques**

# suite à notre conversation du 18 r la réalisation des travaux de votr

Pour sélectionner un texte faire un clic puis glisser en maintenant le clic. Le texte apparaît en inverse vidéo (couleurs inversées) ce qui indique que le texte est sélectionné.

Lorsqu'un texte est sélectionné, on peut changer certains attributs (la taille, le type de caractère…), supprimer le texte ou le déplacer…

# **Albert Duplat** 45 avenue Carnot 25000 Besançon

### **a ) Le choix après sélection**

Lorsqu'une sélection est effectuée, le choix s'appliquera à la sélection seulement.

### **b ) Le choix sans sélection**

Lorsque le choix est effectué sans sélection, le choix s'appliquera au texte qui sera tapé ensuite.

# <span id="page-13-0"></span>**F. Enregistrer, enregistrer sous**

Bouton Office, Enregistrer sous…

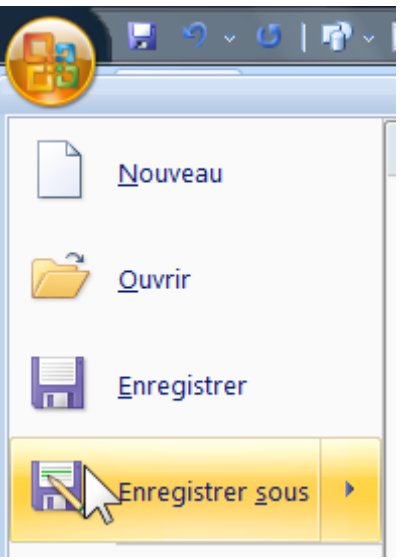

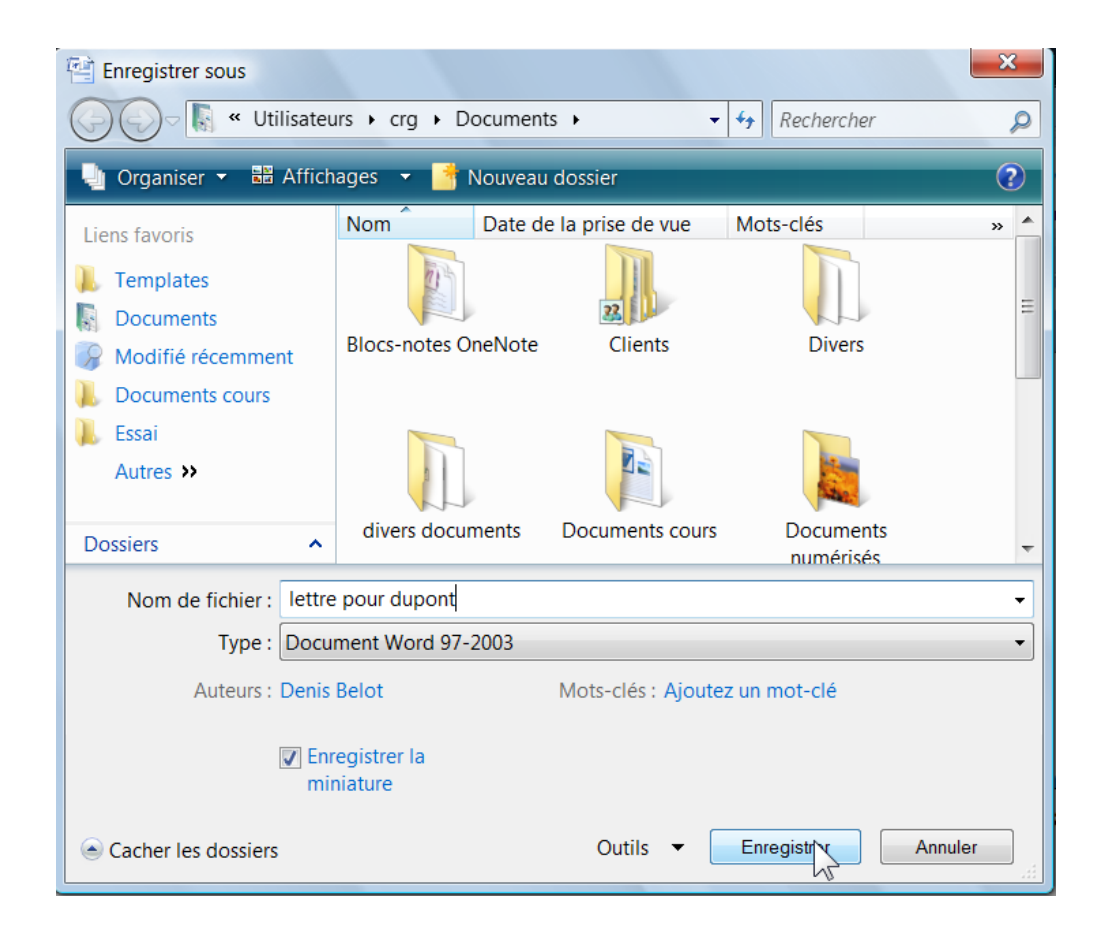

La fonction enregistrer est utilisée la première fois pour créer le document sur la mémoire disque. Il s'agit en fait d'une copie depuis la mémoire vive vers le disque.

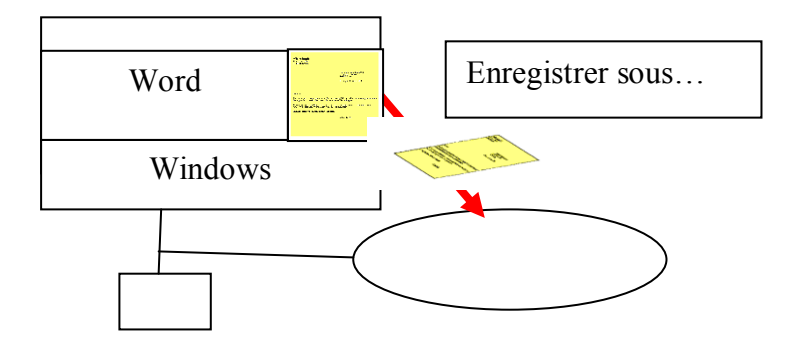

La fonction enregistrer est utilisée les autres fois (pour le même document).

Le document est déjà présent sur le disque. On copie sur le disque le document avec les modifications qui ont été réalisées depuis l'enregistrement précédent.

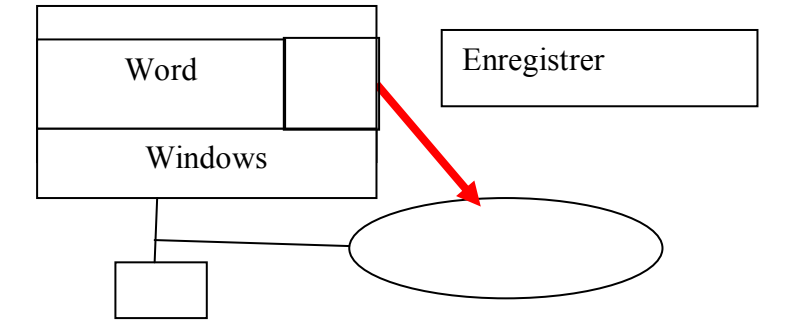

# <span id="page-15-0"></span>**G.La gestion des caractères**

a ) **Avec le groupe Police de l'onglet Accueil**

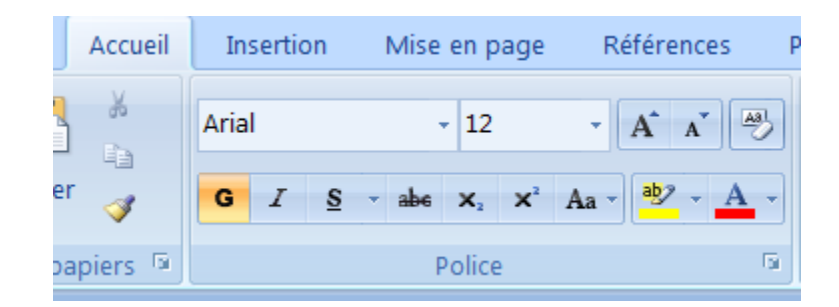

**b ) Avec la mini barre d'outils**

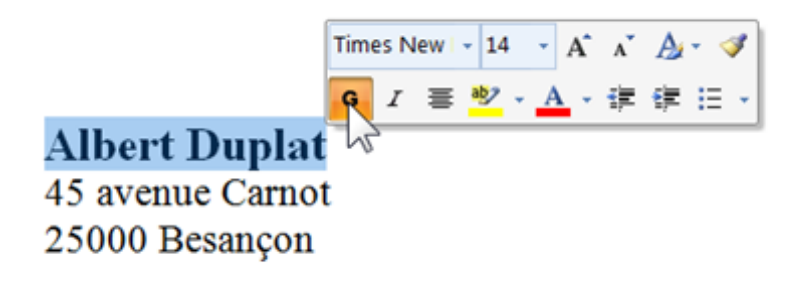

# **c ) Avec le boite de dialogue**

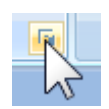

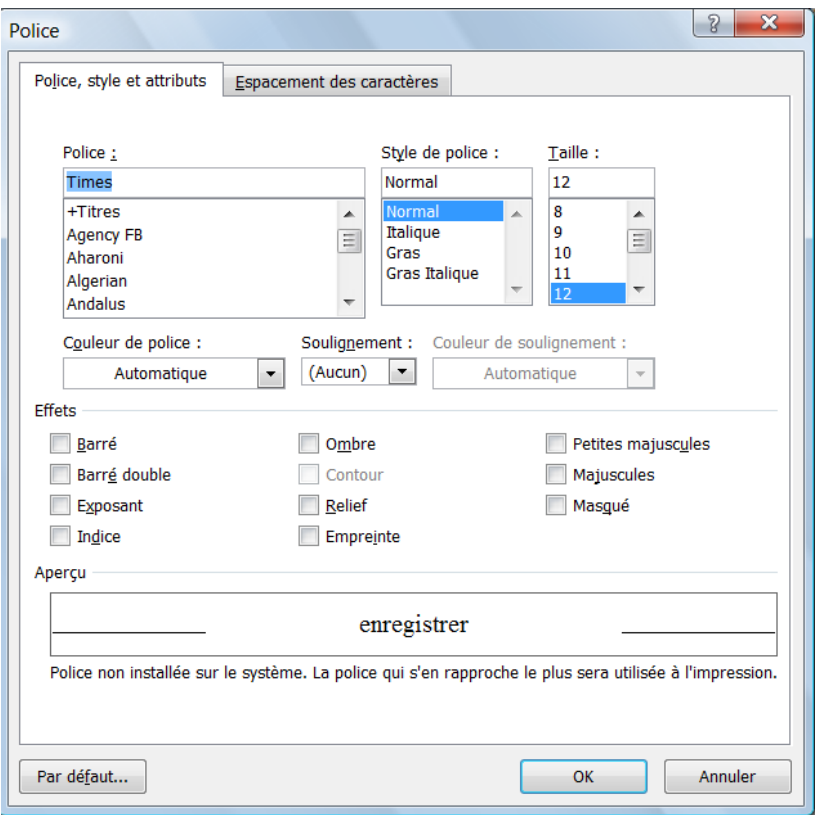

# <span id="page-17-0"></span>**H.Correctif de la lettre**

Ajout d'une phrase et suppression d'une autre partie.

#### Monsieur.

Pour faire suite à notre conversation du 18, j'ai le plaisir de vous faire parvenir mon devis pour la réalisation des travaux de votre maison de campagne.

Vous trouverez dans cette proposition plusieurs variantes de travaux. Je me tiens à votre disposition pour vous apporter toute précision complémentaire.

Je vous saurai gré de bien vouloir me retourner un exemplaire de ce document signé.

Recevez, Monsieur, mes meilleures salutations.

Albert Duplat

# <span id="page-18-0"></span>**I. Les marges**

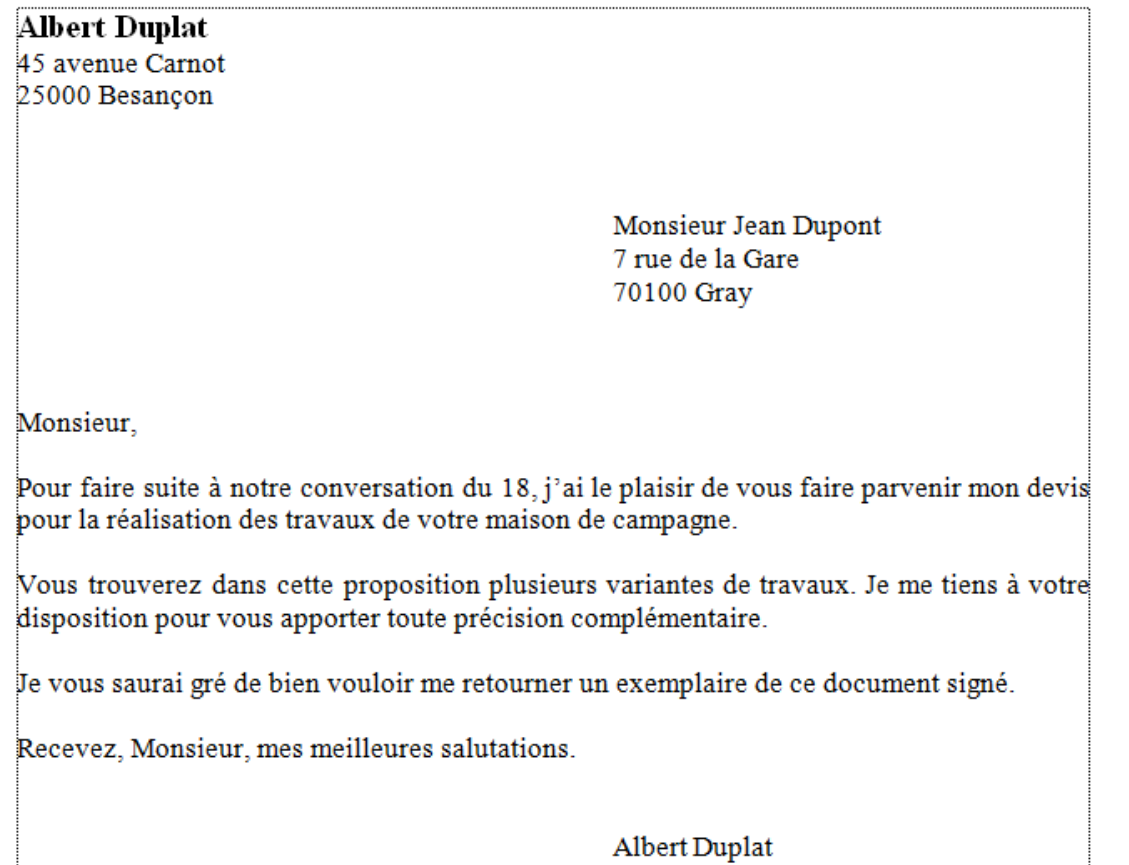

# <span id="page-19-0"></span>**J. Les paragraphes**

Un paragraphe commence après un  $\left| \cdot \right|$  et se termine au suivant  $\left| \cdot \right|$ 

Exemple :

Pour faire suite à notre conversation du 18, j'ai le plaisir de vous faire parvenir mon devispour la réalisation des travaux de votre maison de campagne.¶

Vous trouverez dans cette proposition plusieurs variantes de travaux. Je me tiens à votre disposition pour vous apporter toute précision complémentaire.¶

Je vous saurai gré de bien vouloir me retourner un exemplaire de ce document signé.¶

Recevez, Monsieur, mes meilleures salutations.

#### **a ) Gestion des paragraphes avec la règle**

Se placer (point d'insertion) sur le paragraphe concerné puis déplacer les symboles.

# **b ) Gestion des paragraphes avec la boite de dialogue Paragraphe**

Se placer (point d'insertion) sur le paragraphe concerné puis lanceur paragraphe

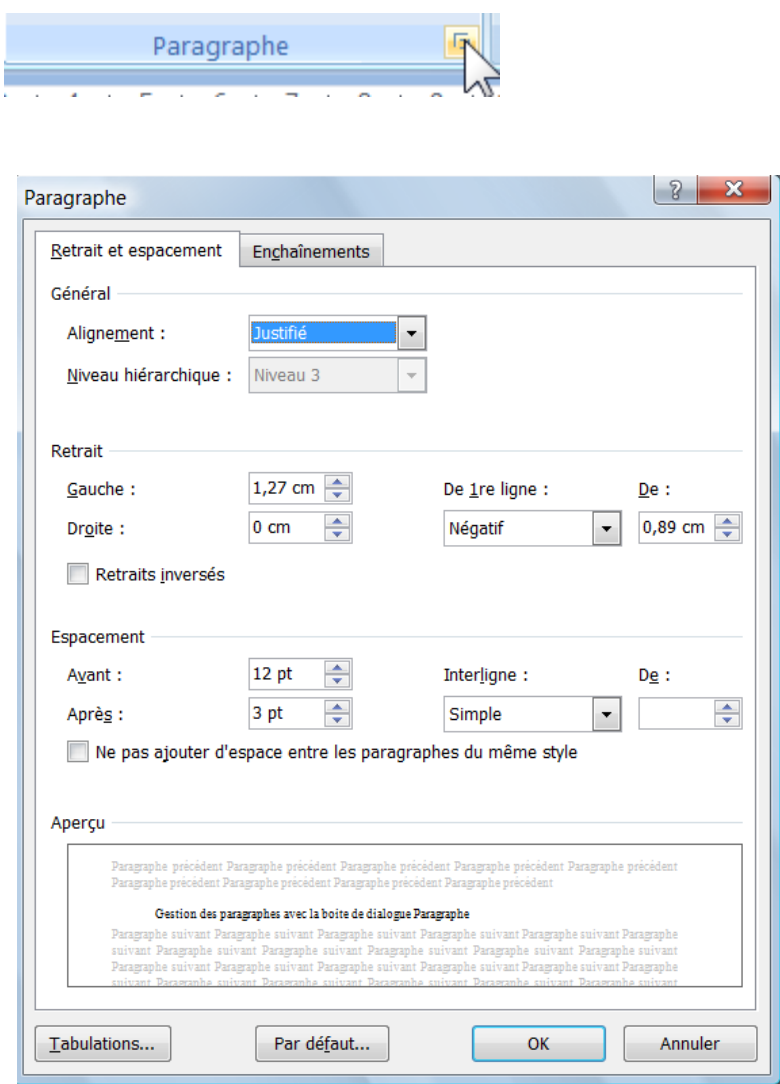

÷.

# **K.Interface**

### **1 - Principaux éléments**

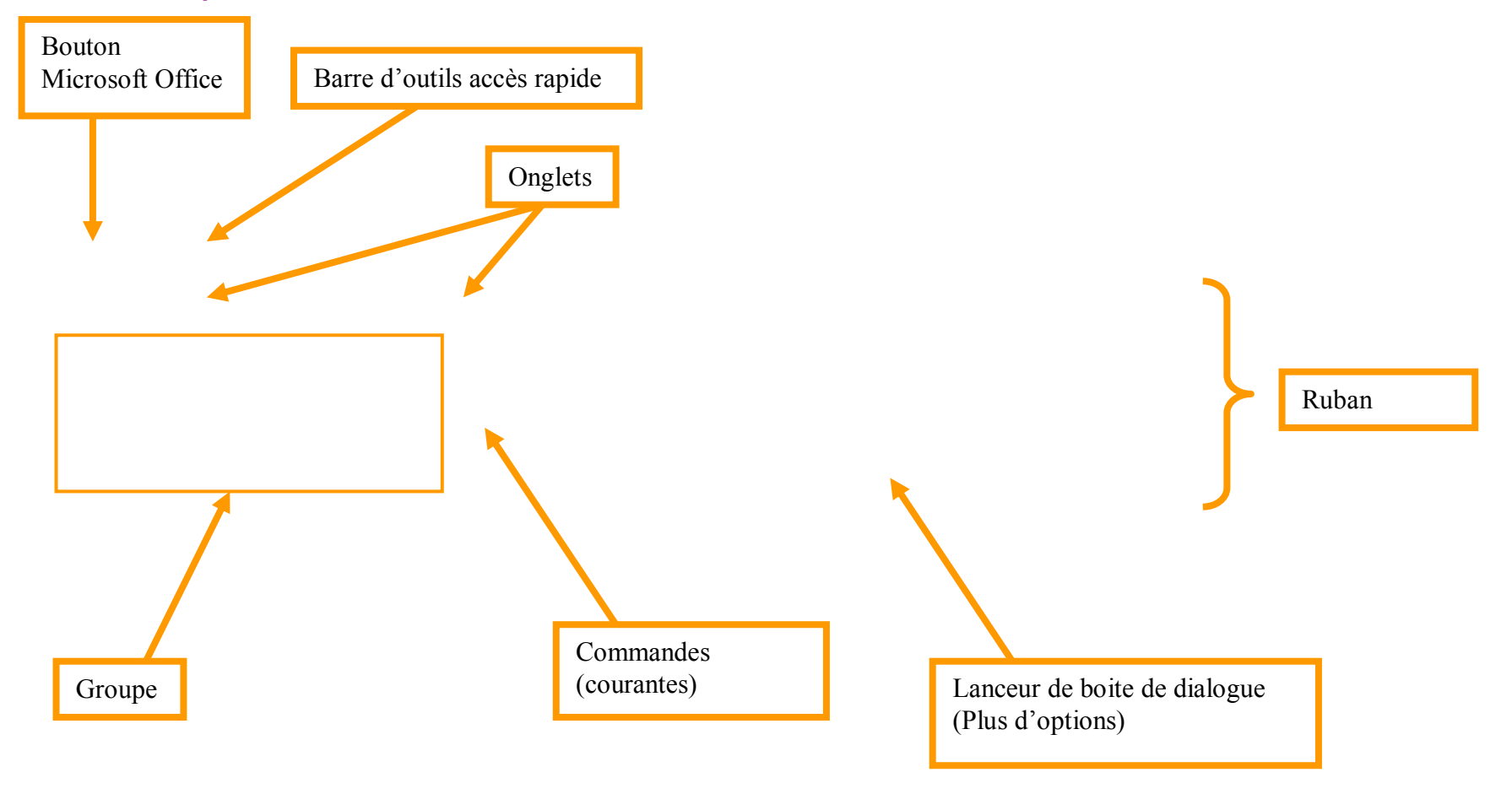

<span id="page-21-0"></span>Word 2007 / Denis Belot / samedi 10 octobre 2009 - 14:52

#### **2 - Bouton Microsoft Office 2007**

Ce bouton regroupe les fonctions courantes d'enregistrement, d'impression et d'options. (Dans les anciennes versions, ces éléments étaient dans les Menu Fichiers et Menu Outils)

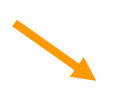

(Noter en particulier les Options Word, qui regroupent tous les réglages, qui étaient auparavant dans Menu Outils, Options.)

### **3 - Le Ruban**

Le ruban regroupe l'ensemble des fonctions spécifiques du logiciel (Word dans cet exemple).

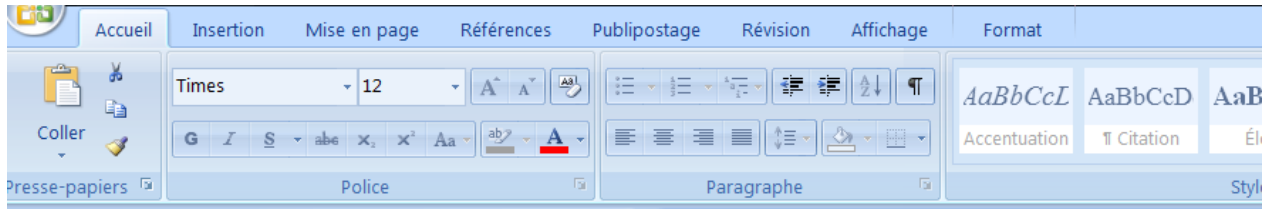

#### **4 - Les Onglets**

Les Onglets regroupent chaque Groupe de commande.

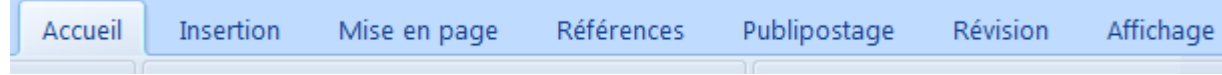

### **5 - Les Groupes**

Chaque Groupe présente les commandes courantes pour chacune des catégories. (Groupe Presse-papiers, Groupe Police…)

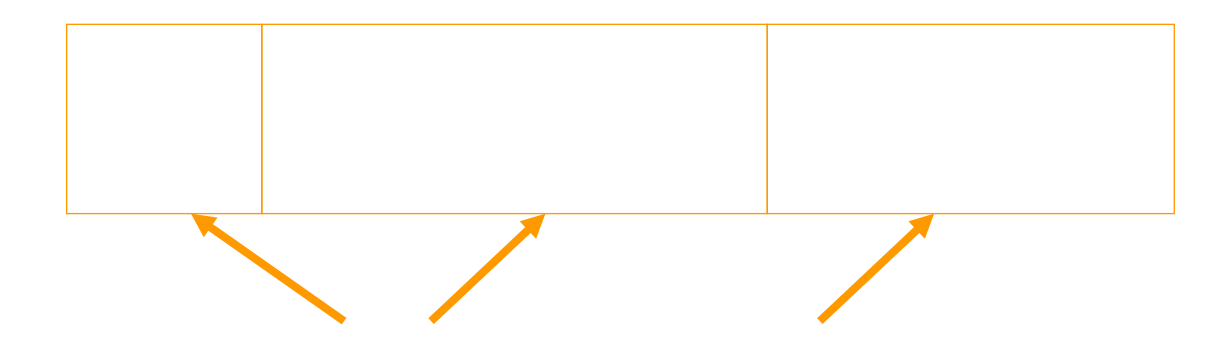

# <span id="page-24-0"></span>**L. La mise en page**

Modifier le zoom. Utiliser la valeur de 50 % pour voir intégralement la page. (Touche Ctrl + molette de souris)

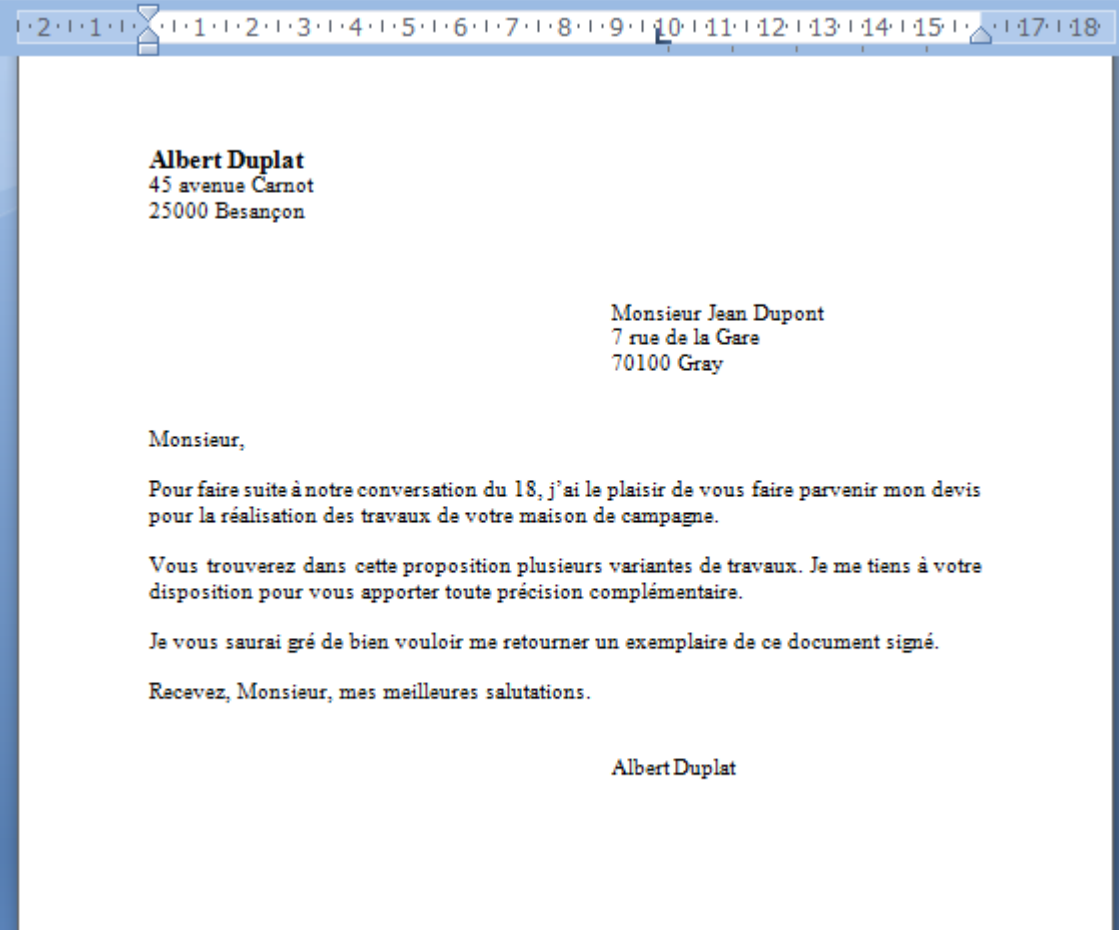

Insérer des sauts de ligne pour aérer le document.

H

Remarque : pour supprimer les sauts de lignes, les sélectionner, puis touche suppression. (Ou touche  $\leftarrow$  )

# <span id="page-25-0"></span>**M.Contrôle d'orthographe**

Le contrôle peut être fait en permanence en cours de frappe ou à la demande (voir options : Menu Outils, Options…)

#### **a ) Contrôle d'orthographe**

Lorsque qu'un mot erroné est frappé, il est souligné de rouge. Ceci indique que le logiciel n'a pas trouvé le mot concerné dans son dictionnaire.

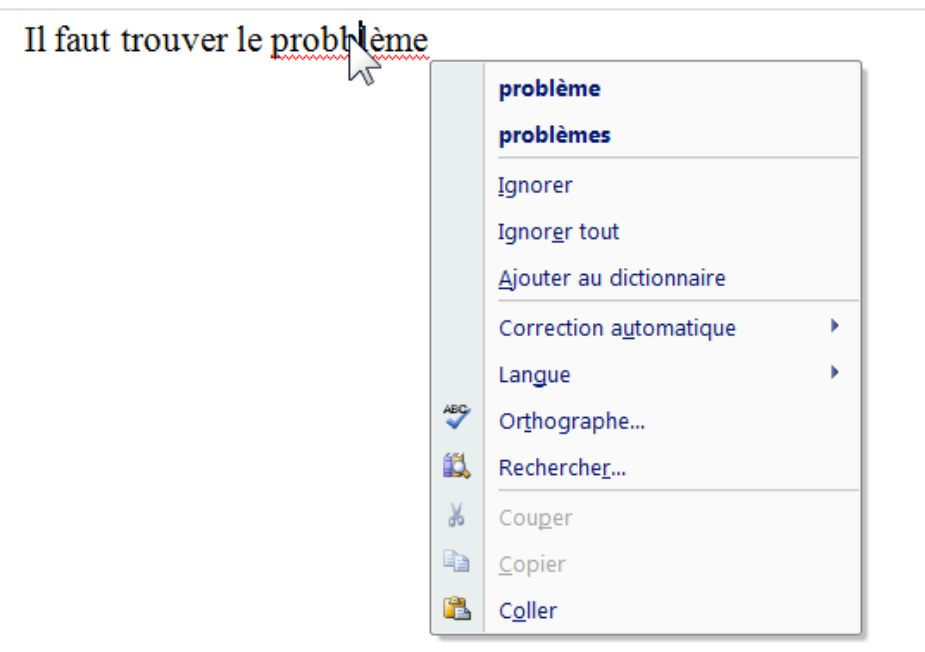

Se placer sur le mot concerné et appuyer alors sur le bouton droit de la souris. Un menu apparaît pour vous permettre de choisir le mot probable. Si le mot n'apparaît pas, il est possible de l'ignorer ou de l'ajouter au dictionnaire personnel.

Il est également possible de proposer de mémoriser la faute pour permettre la correction automatique de la même faute ultérieurement (voir paragraphe correction automatique)

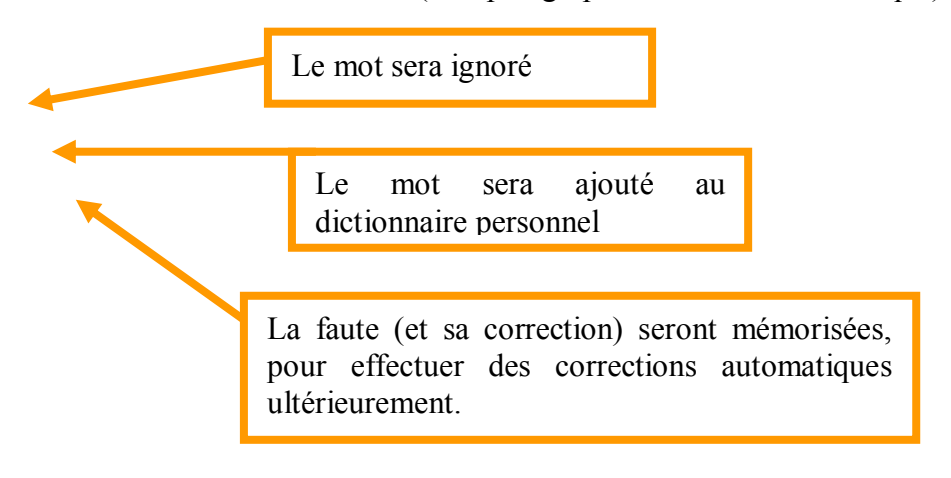

### **Exercice :**

Tapez « il faut trouver le probblème » et constater la faute…

La corriger…

Tapez « il est utile de vérifier le télérupteur… » Et ajouter le mot au dictionnaire personnel.

# <span id="page-27-0"></span>**N.Contrôle de grammaire**

Lorsqu'un ou plusieurs mots sont erronés, ils sont soulignés de vert. Ceci indique que le logiciel a trouvé une faute d'accord selon les règles usuelles.

Se placer sur le mot concerné et appuyer alors sur le bouton droit de la souris. Un menu apparaît pour vous permettre de choisir la forme la plus probable.

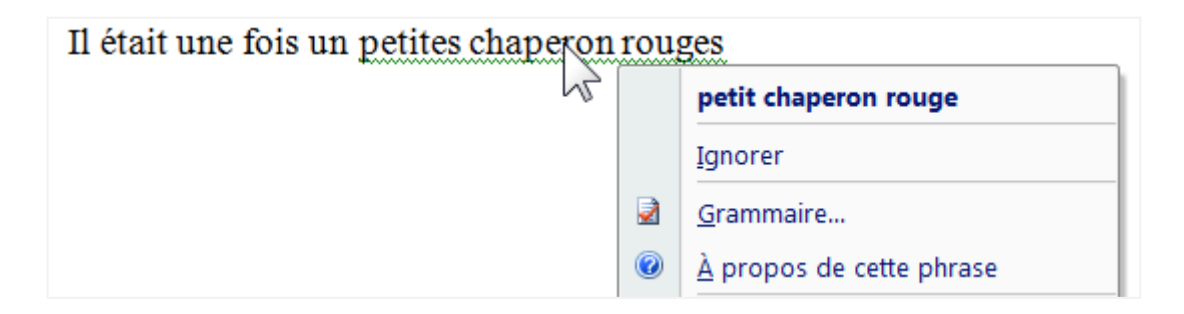

### **Exercice :**

Tapez (avec les fautes suivantes) : **Il étais une fois, un petite chaperron rouges…**

Remarquer qu'il faut corriger successivement les diverses fautes.

Remarque : pour voir les règles de grammaire, dans le menu contextuel, choisir Grammaire…

# <span id="page-28-0"></span>**O.Insérer une date**

Se placer à l'endroit désiré…

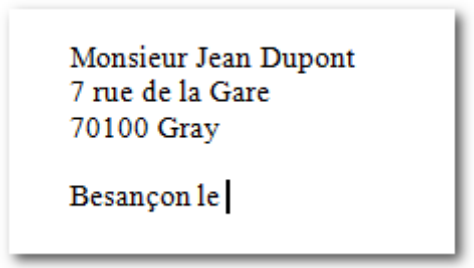

Onglet Insertion, Date et heure…

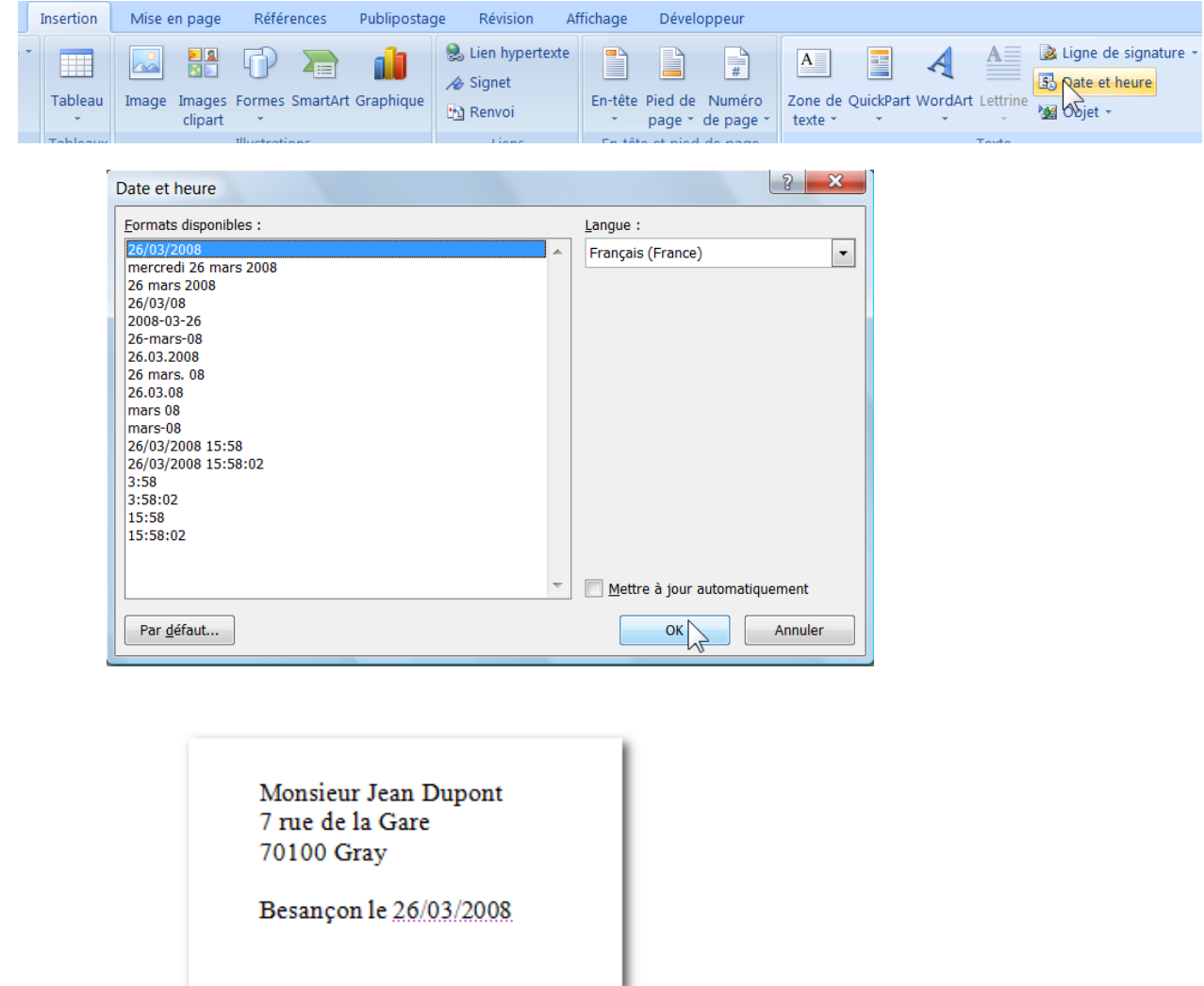

Cocher éventuellement la case « Mettre à jour automatiquement », si vous souhaitez que la date soit mise à jour à chaque ouverture du document.

(C'est rarement utilisé, si l'on souhaite conserver les documents, car à chaque ouverture la date changera)

# <span id="page-29-0"></span>**P. Lettre avec liste avec utilisation des taquets**

**Albert Dujardin** 45 avenue Camot 25000 Besançon

> Monsieur Jean Dupont  $7\,\mathrm{ne}$ de la Gare 70100 Gray

Monsieur.

Pour faire suite à votre commande du 18, j'aile plaisir de vous faire parvenir un ensemble de colis dont vous trouverez la liste ci-dessous :

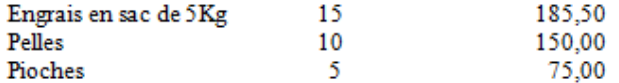

Je reste à votre disposition pour toute précision complémentaire.

Recevez, Monsieur, mes meilleures salutations.

Albert Dujardin

# <span id="page-30-0"></span>**Q.Création d'un tableau (de type Word)**

#### **1 - Création de tableau**

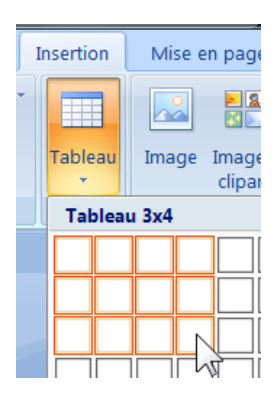

Exemple :

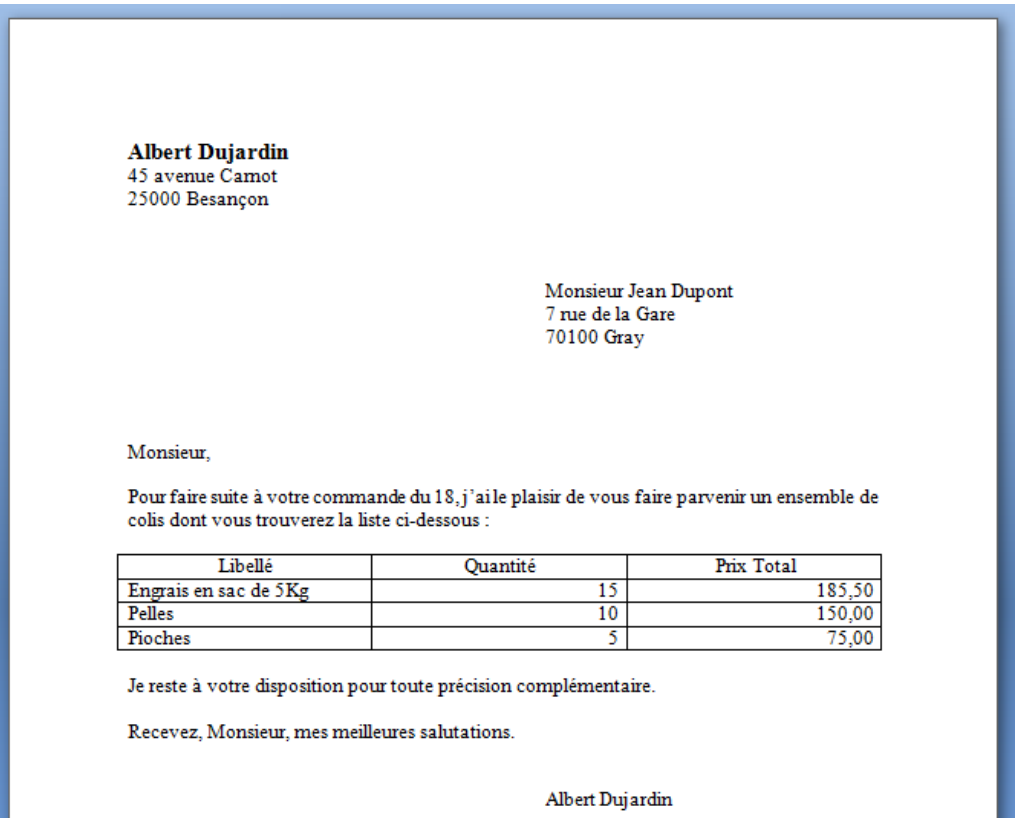

Le tableau sera créé en divisant la largeur de la page (sans les marges) par le nombre de colonnes.

### **2 - Onglet Tableau**

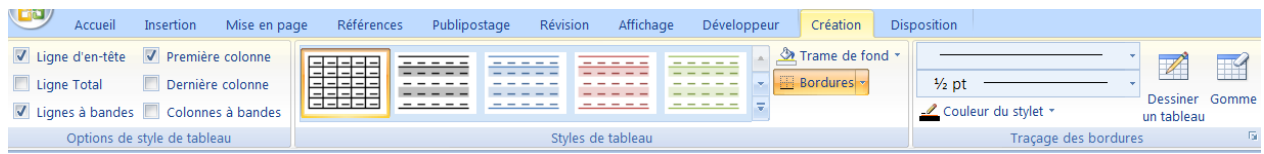

#### Autre exemple avec du texte :

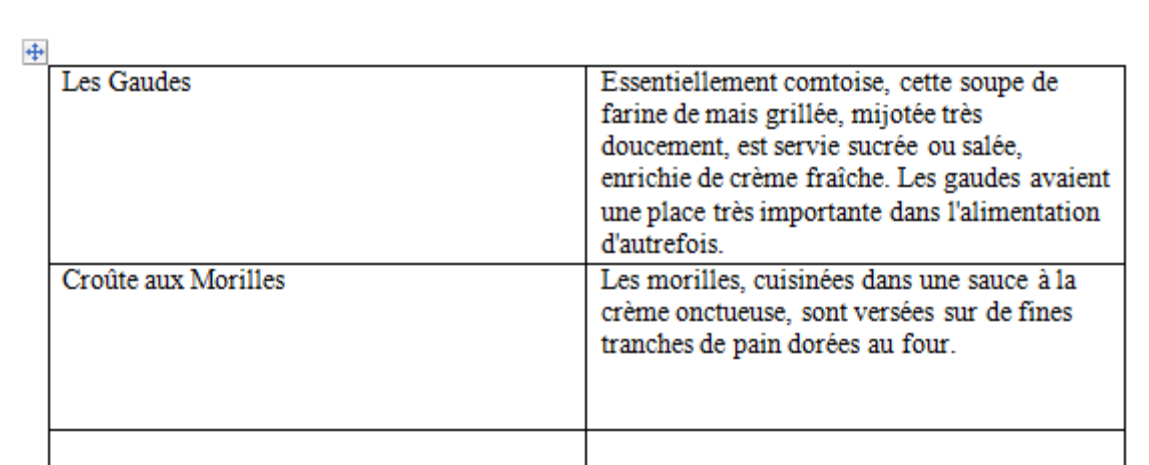

### **a ) Pour régler la largeur du tableau**

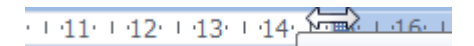

### **b ) Passer d'une case à l'autre avec la touche tabulation.**

### **c ) Sélectionner une ligne ou une colonne**

Se placer sur la gauche, à l'extérieur du tableau, faire un clic pour sélectionner.

### **d ) Elargissement ligne ou colonne**

Se placer à la limite entre deux colonnes (ou entre deux lignes) le curseur change de forme.

+⊪

Faire un clic avec maintien pour élargir la colonne (ou la ligne).

(Remarque : maintenir la touche Alt pendant la modification pour obtenir les indications de dimension)

### **e ) Insérer des lignes ou des colonnes**

-33-

Sélectionner une ligne (ou une colonne), faire un clic droit,

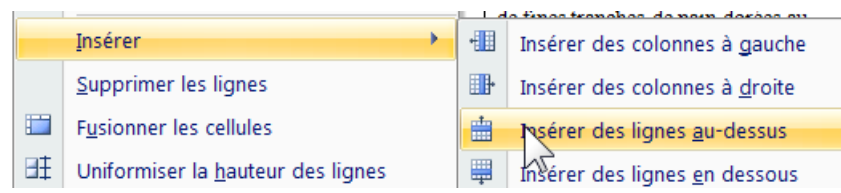

#### **f ) Sélection de tout le tableau**

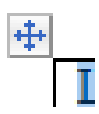

#### **g ) Supprimer le tableau**

Sélectionner une ligne avant et jusqu'à la fin du tableau, puis appuyer sur supprimer. Ou faire Couper  $(Ctrl + X)$ 

#### **h ) Enlever les bordures extérieures**

Si vous souhaitez enlever les bordures, sélectionner les éléments, puis utilisez le bouton bordures…

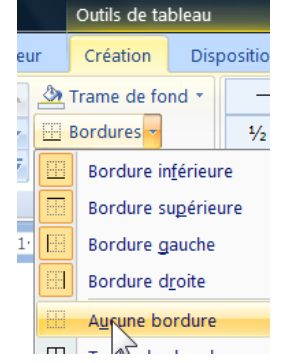

**3 - Symbole de cellule**

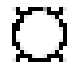

Symbole de cellule (avec  $\sqrt{\frac{1}{2}}$ 

#### **4 - Alignement de colonnes :**

Sélection de colonne et choix (Onglet Accueil)

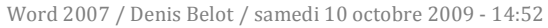

## <span id="page-34-0"></span>**R.Insertion de dessin**

Conseil pour ce premier exercice : décocher la case « Créer automatiquement des zones de dessin… » Dans Bouton Office, Bouton Option Word, Options Avancées, Catégorie Options d'édition…

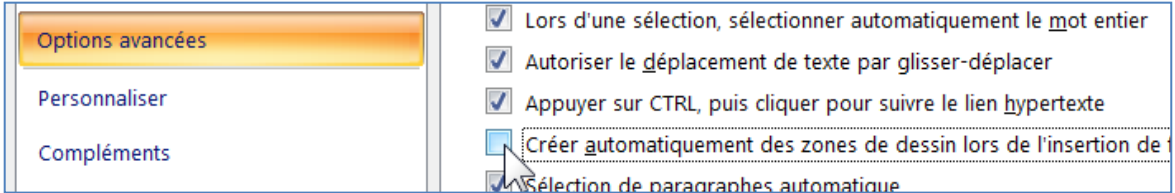

#### **1 - Insérer le dessin**

Vérifiez que vous êtes en Menu Affichage, Page.

Positionner le curseur sur le texte, puis faire coller (ou insérer)…

Menu Insertion, Image….

Votre dessin sera d'abord « aligné sur le texte »

Vin Jaune. Il est obtenu a partir d'un seul cepage, le Savagnin. Il vieillit six ans en futs chêne, avant d'être commercialisé dans une bouteille dite "clavelin", d'une contenance car c'est ce qu'il reste d'un litre de vin au bout de six années d'élevage. Le Vin Jaune es

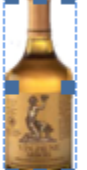

capiteux, avec des arômes de noix et de noisette.

Conseil : Servi chambré, de 15 à 18 degrés. Il peut se garder en cave jusqu'à 50 ans et p possible, déboucher la bouteille une demi-journée avant de servir le vin. Il accompagné plats cuisinés comme le "Coq au Vin Jaune" ou la truite, ainsi que le Comté, les noix, l gras et les fruits secs.

Le dessin est repéré par des poignées…

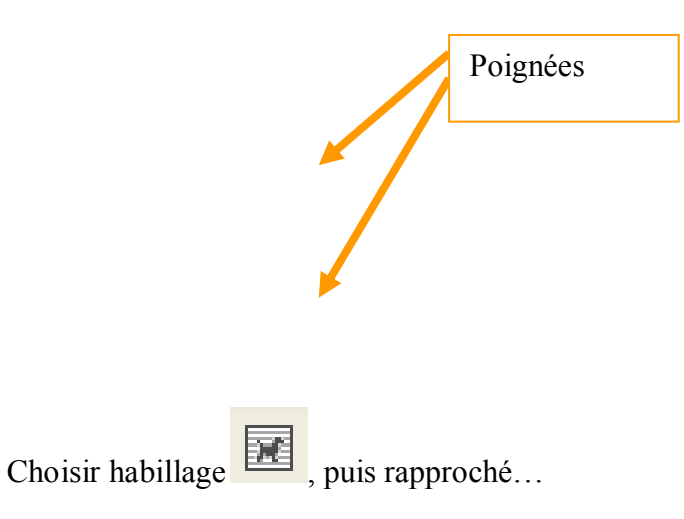

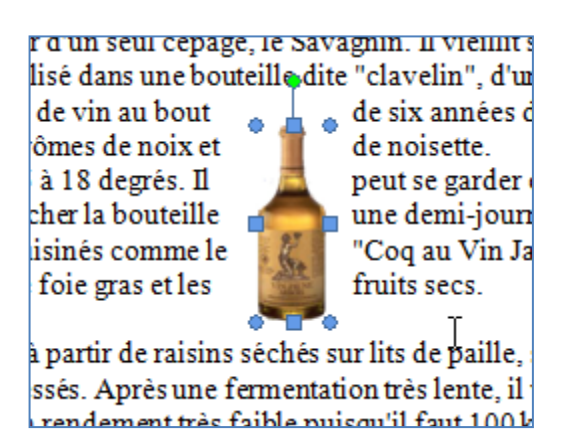

Voir toutes les options d'habillage :

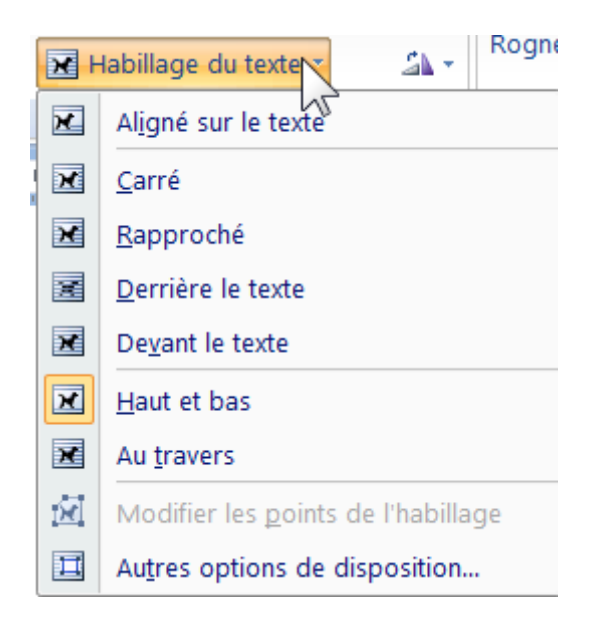

Si l'habillage est aligné sur le texte, les poignées d'angle sont carrées…

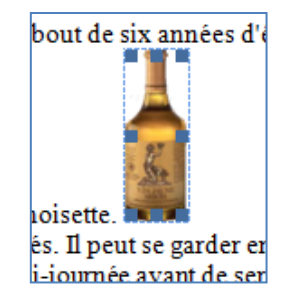

Dans les autres cas, avec ancrage, les poignées d'angle sont rondes…

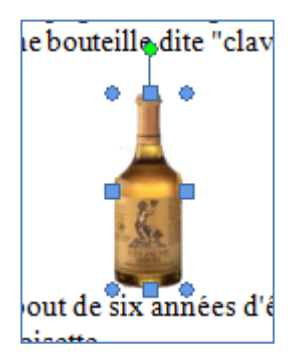

#### **2 - Notion d'ancrage**

L 'ancrage indique la ligne à laquelle est associé votre dessin.

Pour afficher l'ancrage, Menu Outils, Options, Onglet Affichage, Ancrage d'objets…

### **a ) Aspect symbolique de l'ancre**

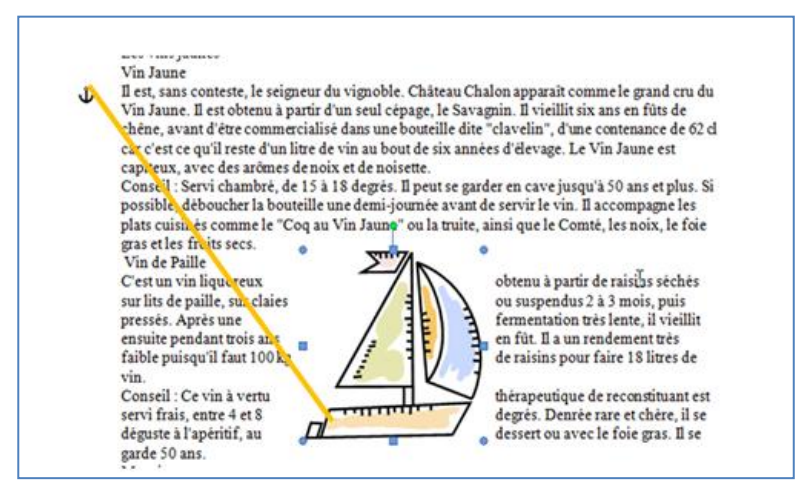

L'ancrage permet de savoir à quel paragraphe l'image est associée.

En cas de suppression du paragraphe ou de passage à la page suivante l'image sera associée au paragraphe sur lequel elle est ancrée.

### **3 - Onglet image**

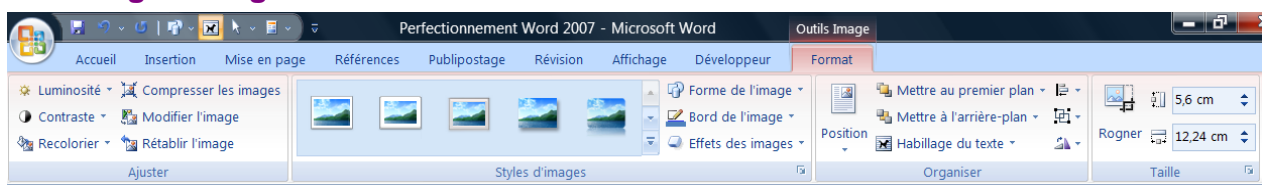

### **4 - Onglet dessin**

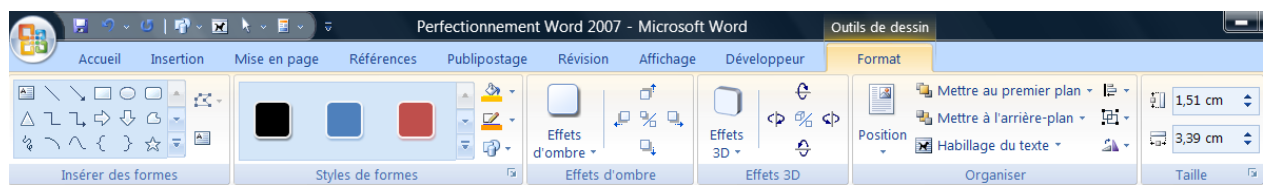

### **5 - Notion d'objet texte**

Un objet texte est un texte traité comme un dessin.

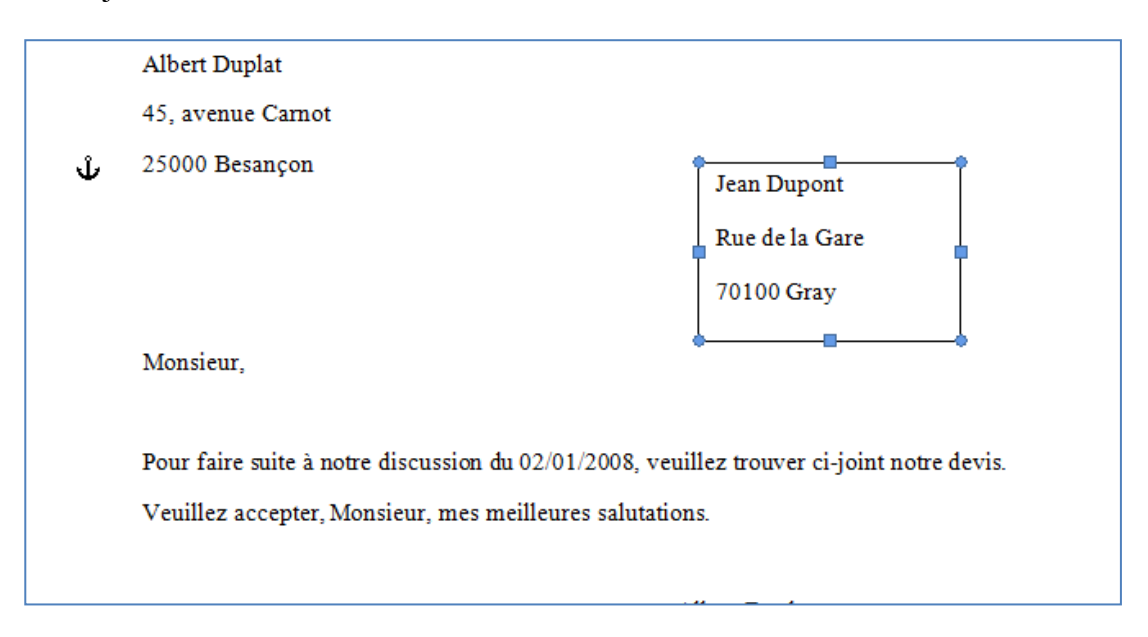

#### **6 - Notion de plan**

Lorsqu'il y a plusieurs éléments de dessin qui se superposent, on peut les placer en arrière plan on devant. (Clic droit, Ordre, Mettre à l'arrière plan…)

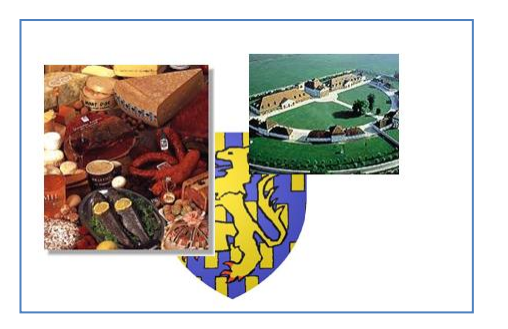

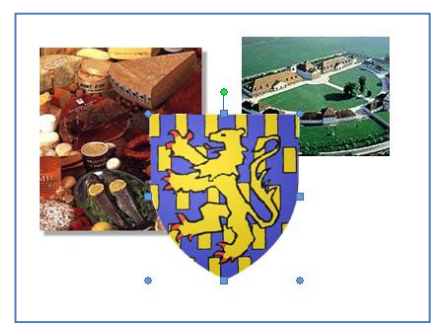

#### **7 - Notion de groupe**

Lorsqu'il y a plusieurs élément de dessin qui se superposent, on peut les grouper pour n'en faire qu'un (Clic droit, Groupe, Grouper…)

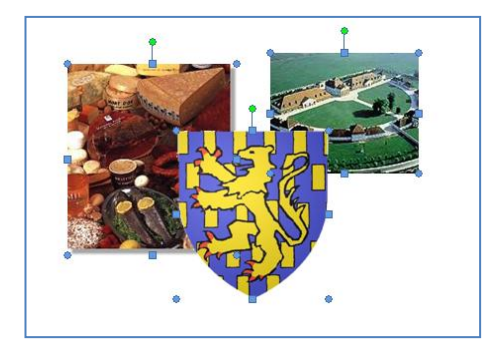

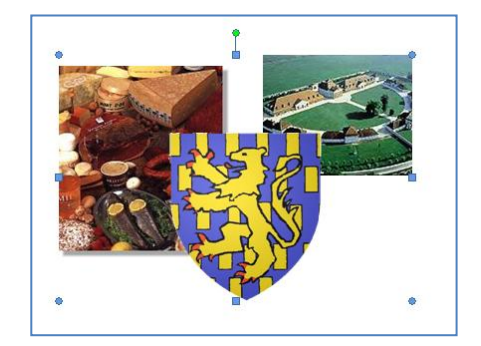